# <span id="page-0-4"></span>**Gesperrte Karten-, Konto- oder Gerätedaten anzeigen**

Mit dem Register "Betrugsprävention" "Negativliste" können Sie gesperrte Karten-, Konto- oder Gerätedaten suchen und filtern. Sie können dabei Filter zum Zeitraum und den Sperrungsmerkmalen einstellen. Außerdem können Sie bestimmte [Karten-, Konto- oder Gerätedaten in der Anwendung sperren](https://developer.computop.com/pages/viewpage.action?pageId=25296590) , damit Sie sich vor Bestellungen mit betrügerischen Karten-, Konto- oder Gerätedaten schützen können. Sie haben die Möglichkeit, zu allen gesperrten Karten-, Konto- oder Gerätedaten die Detailansicht des Listeneintrags zu öffnen, um alle Informationen zu den Sperrungsmerkmalen zu erhalten.

#### **Löschen von Listeneinträgen** G)

Sie können keine Listeneinträge löschen. Wenden Sie sich für das Löschen von Listeneinträgen an den [Computop Helpdesk.](mailto:helpdesk@computop.com)

Sie können die Sperrung von Karten-, Konto- oder Gerätedaten aufheben, indem Sie den Status des Listeneintrags auf inaktiv schalten.

# Übersicht über die Suchkriterien

<span id="page-0-0"></span>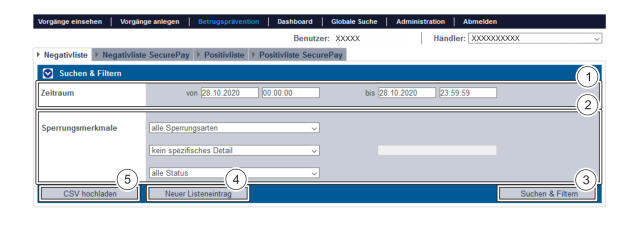

- 1. Auswahlbereich "Zeitraum"
- 2. Auswahlbereich "Sperrungsmerkmale"
- 3. Schaltfläche "Suchen & Filtern"
- 4. Schaltfläche "Neuer Listeneintrag"
- 5. Schaltfläche "CSV hochladen"

#### <span id="page-0-1"></span>Auswahlbereich "Zeitraum" auswählen

Wenn Sie in die Eingabefelder des Datums klicken, öffnet sich ein Kalender, in dem Sie ein Datum auswählen können. Wenn Sie in die Eingabefelder der Uhrzeit klicken, können Sie eine Uhrzeit für die Suche festlegen.

### <span id="page-0-2"></span>Auswahlbereich "Sperrungsmerkmale" auswählen

Sperrungsmerkmale beschreiben die Art der Sperrung. Sie können drei verschiedene Sperrungsmerkmale einstellen: Sperrungsart, Spezifische Details und Status.

#### <span id="page-0-3"></span>**Sperrungsart auswählen**

Erklärungen zu den Sperrungsarten finden Sie in der nachfolgenden Tabelle "alle Sperrungsarten".

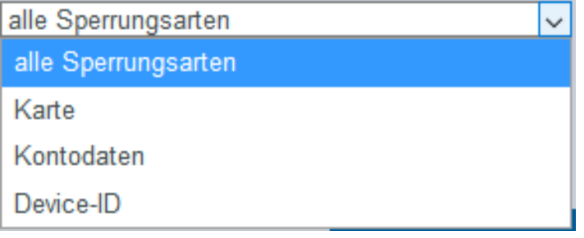

**Sperrungsart Beschreibung**

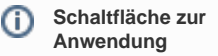

Mit der untenstehenden Schaltfläche gelangen Sie zur entsprechenden Seite innerhalb der Anwendung. Sie müssen eingeloggt sein, um zur entsprechenden Seite innerhalb der Anwendung weitergeleitet zu werden.

Computop Analytics

### Auf dieser Seite

- [Übersicht über die](#page-0-0)  **[Suchkriterien](#page-0-0)** 
	- <sup>o</sup> Auswahlbereich ["Zeitraum" auswählen](#page-0-1) [Auswahlbereich](#page-0-2)
	- ["Sperrungsmerkmale"](#page-0-2)
	- [auswählen](#page-0-2)
		- <sup>o</sup> Sperrungsart
		- [auswählen](#page-0-3)
		- <sup>o</sup> Spezifische Details [auswählen](#page-1-0)
		- [Status auswählen](#page-1-1)
	- [Detailansicht eines](#page-2-0)  [Listeneintrags öffnen](#page-2-0)
- [Sperrung von Karten-, Konto](#page-2-1)[oder Gerätedaten aktiv/inaktiv](#page-2-1)  [schalten](#page-2-1)
- [Suchergebnisse exportieren](#page-3-0)

## In diesem Abschnitt

- **Betrugsprävention einstellen** [\(optional\)](https://developer.computop.com/pages/viewpage.action?pageId=25296576)
- [Gesperrte Karten-, Konto](#page-0-4)[oder Gerätedaten anzeigen](#page-0-4)
- [Karten-, Konto- oder](https://developer.computop.com/pages/viewpage.action?pageId=25296590)  [Gerätedaten sperren](https://developer.computop.com/pages/viewpage.action?pageId=25296590)
- [Von den Bezahlregeln](https://developer.computop.com/pages/viewpage.action?pageId=25296622)  [\(Velocity checks\) befreite](https://developer.computop.com/pages/viewpage.action?pageId=25296622)  [Karten-, Konto- oder](https://developer.computop.com/pages/viewpage.action?pageId=25296622)  [Gerätedaten anzeigen](https://developer.computop.com/pages/viewpage.action?pageId=25296622)
- [Von den Bezahlregeln](https://developer.computop.com/pages/viewpage.action?pageId=25296614)  [\(Velocity checks\) gesperrte](https://developer.computop.com/pages/viewpage.action?pageId=25296614)  [Karten-, Konto- oder](https://developer.computop.com/pages/viewpage.action?pageId=25296614)  [Gerätedaten anzeigen](https://developer.computop.com/pages/viewpage.action?pageId=25296614)
- [Zugelassene Kreditkarten-BIN-](https://developer.computop.com/display/DE/Zugelassene+Kreditkarten-BIN-Bereiche+suchen+und+verwalten)[Bereiche suchen und](https://developer.computop.com/display/DE/Zugelassene+Kreditkarten-BIN-Bereiche+suchen+und+verwalten)  [verwalten](https://developer.computop.com/display/DE/Zugelassene+Kreditkarten-BIN-Bereiche+suchen+und+verwalten)

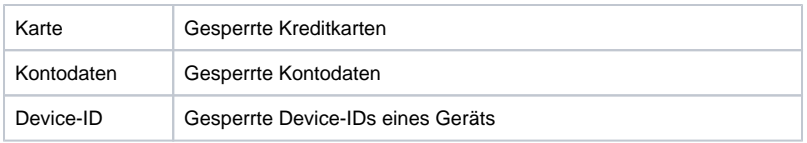

#### <span id="page-1-0"></span>**Spezifische Details auswählen**

Erklärungen zu den spezifischen Details finden Sie in der nachfolgenden Tabelle "Spezifische Details".

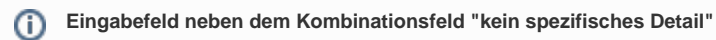

Im Eingabefeld neben dem Kombinationsfeld "kein spezifisches Detail" können Sie die Suche auf eine Zeichenfolge eingrenzen. Die eingegebene Zeichenfolge ist vom gewählten spezifischen Detail im Kombinationsfeld "kein spezifisches Detail" abhängig.

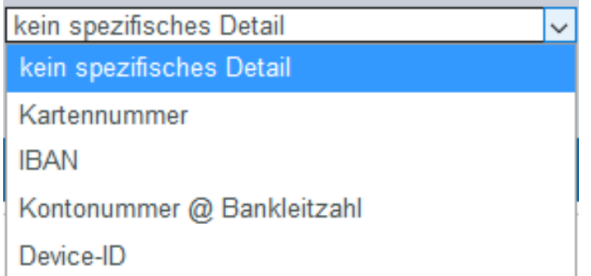

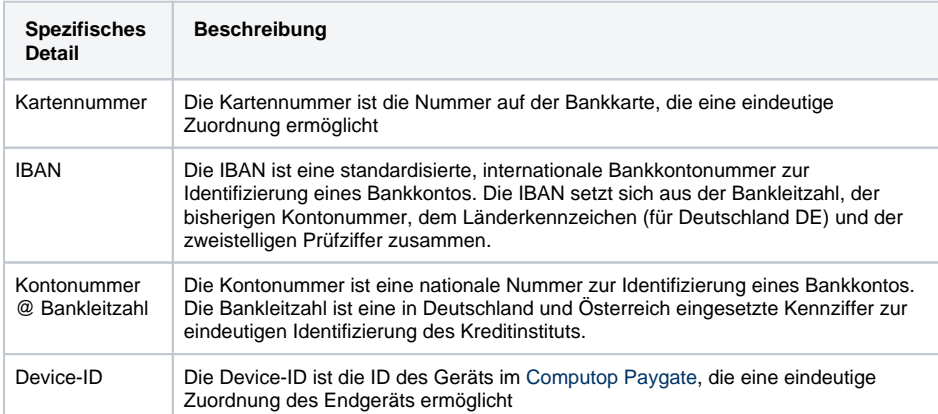

#### <span id="page-1-1"></span>**Status auswählen**

Erklärungen zu den Status finden Sie in der nachfolgenden Tabelle "Status".

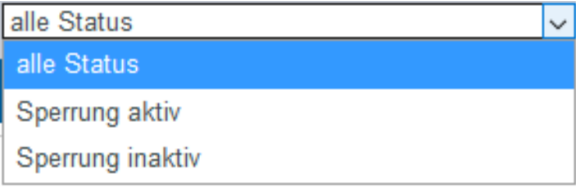

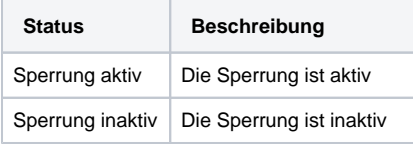

### <span id="page-2-0"></span>Detailansicht eines Listeneintrags öffnen

In den Suchergebnissen können Sie zu jedem Listeneintrag die Detailansicht aufrufen. In der Detailansicht werden Ihnen weitere Informationen zu den Sperrungsmerkmalen gegeben. Außerdem können Sie in der Detailansicht des Listeneintrags die Speerung inaktiv schalten.

Um die Detailansicht eines Listeneintrags aufzurufen, gehen Sie wie folgt vor:

- 1. Wählen Sie die Werte in den Auswahlbereichen aus.
- 2. Klicken Sie auf die Schaltfläche "Suchen & Filtern".

[Computop Analytics](https://computop.com/de/support/ansprechpartner) prüft die eingegebenen Werte. Wenn die Werte ungültig sind, erscheint eine rot dargestellte Meldung mit der Fehlerursache. Wenn die Werte gültig sind, werden die Suchergebnisse angezeigt.

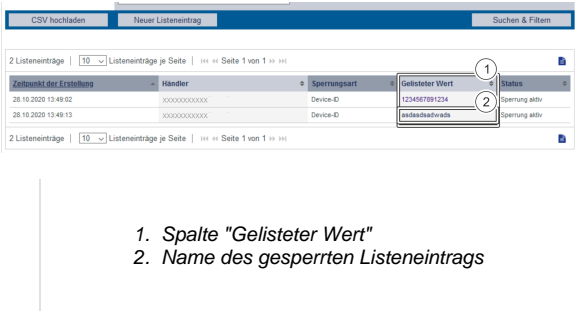

3. Klicken Sie in der Spalte "Gelisteter Wert" auf den gelisteten Wert des gewünschten Listeneintrags.

Die Detailansicht des Listeneintrags öffnet sich.

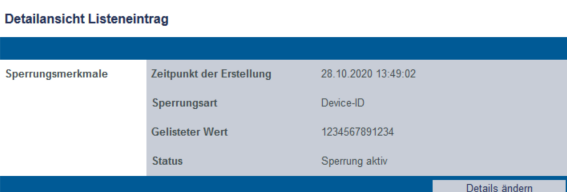

### <span id="page-2-1"></span>Sperrung von Karten-, Konto- oder Gerätedaten aktiv/inaktiv schalten

Eine Sperrung können Sie jederzeit deaktivieren oder erneut aktivieren.

Um die Sperrung von Karten-, Konto- oder Gerätedaten aufzuheben, gehen Sie wie folgt vor:

1. Öffnen Sie die Detailansicht eines gesperrten Listeneintrags.

Die Detailansicht eines Listeneintrags öffnet sich.

Detailansicht Listeneintrag

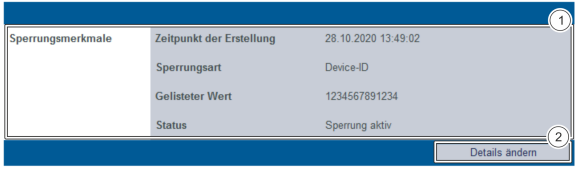

1. Sperrungsmerkmale

2. Schaltfläche "Details ändern"

#### 2. Klicken Sie auf die Schaltfläche "Details ändern".

Das Auswahlfeld des Status erscheint.

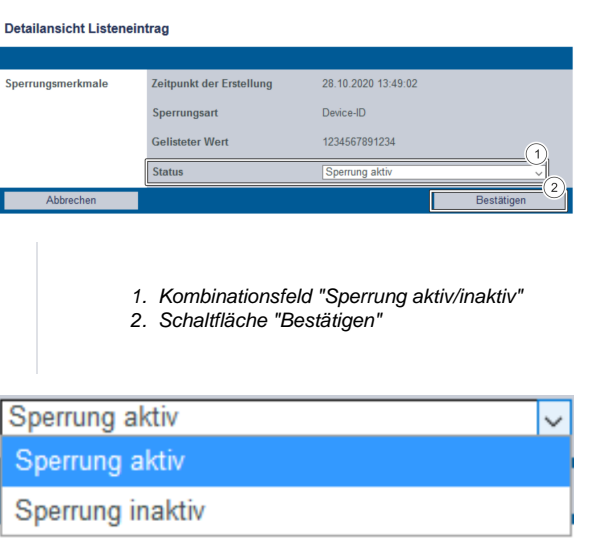

3. Wählen Sie "Sperrung aktiv" oder "Sperrung inaktiv" im Kombinationsfeld aus.

4. Klicken Sie auf die Schaltfläche "Bestätigen".

[Computop Analytics](https://computop.com/de/support/ansprechpartner) schaltet den Listeneintrag aktiv oder inaktiv.

### <span id="page-3-0"></span>Suchergebnisse exportieren

Sie können die Suchergebnisse als Excel-Datei für die weitere Verarbeitung exportieren.

Um die Suchergebnisse zu exportieren, gehen Sie wie folgt vor:

1. Wählen Sie die Werte in den Auswahlbereichen aus.

2. Klicken Sie auf die Schaltfläche "Suchen & Filtern".

 Die Anwendung prüft die eingegebenen Werte. Wenn die Werte ungültig sind, erscheint eine rot dargestellte Meldung mit der Fehlerursache. Wenn die Werte gültig sind, werden die Suchergebnisse angezeigt.

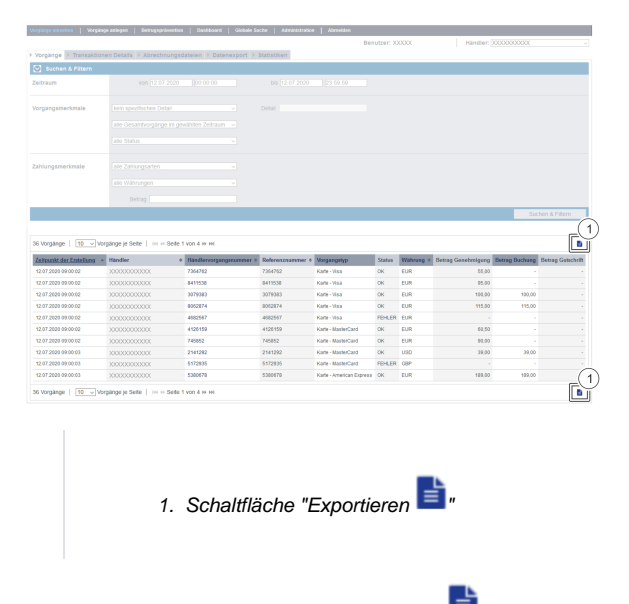

3. Klicken Sie auf die Schaltfläche "Exportieren  $\mathbf{E}$ ".

Die Suchergebnisse werden als Excel-Tabelle zum Download bereitgestellt.